## Εγκατάσταση και χρήση της εφαρμογής Dcoder για Android

Ανοίγουμε την εφαρμογή Play Store, πληκτρολογούμε **dcoder** και κάνουμε εγκατάσταση της εφαρμογής **Dcoder Compiler IDE :Code & Programming on mobile**.

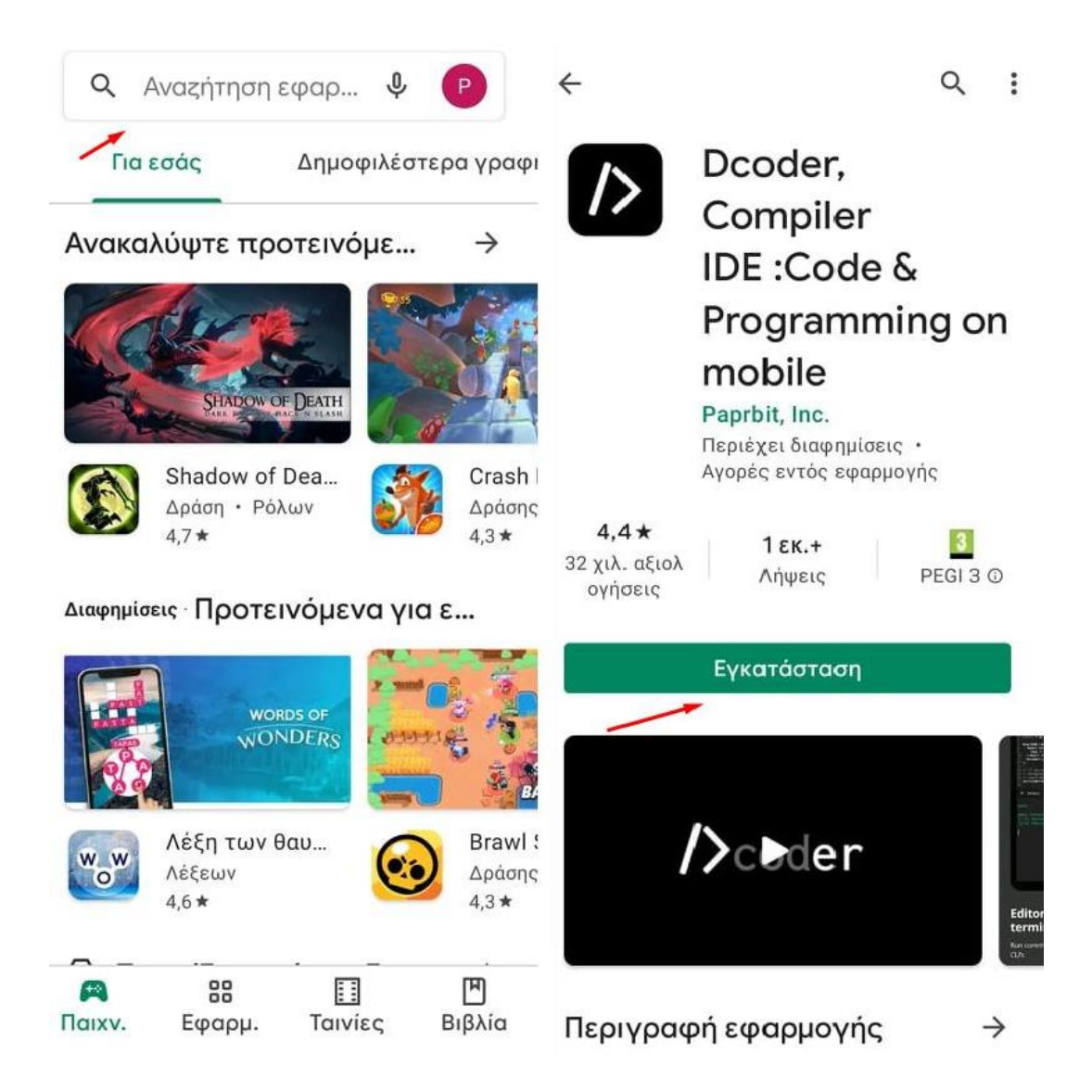

Όταν ολοκληρωθεί η εγκατάσταση, επιλέγουμε **άνοιγμα** και ανοίγουμε την εφαρμογή.

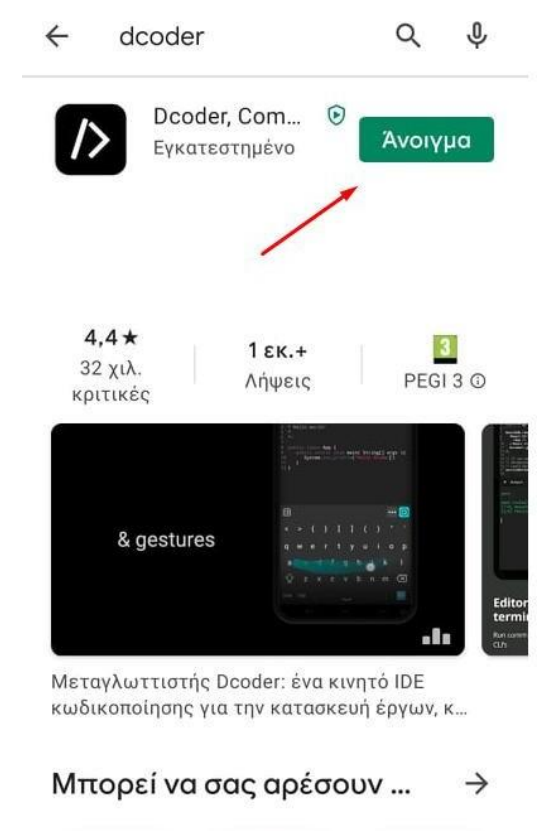

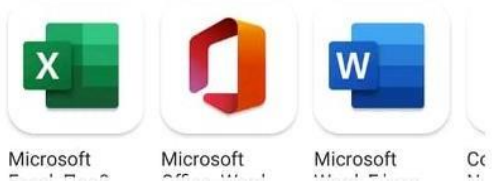

Στην επόμενη οθόνη επιλέγουμε **Register** κι έπειτα καλείστε να κάνετε εγγραφή με έναν από τους εξής τρόπους:

- Μέσω **e-mail** (πρέπει να εισάγετε προσωπικό κωδικό, ψευδώνυμο και κωδικό επιβεβαίωσης που θα σταλεί στο e-mail σας).
- Μέσω **Facebook**.
- Μέσω **Google Αccount**.

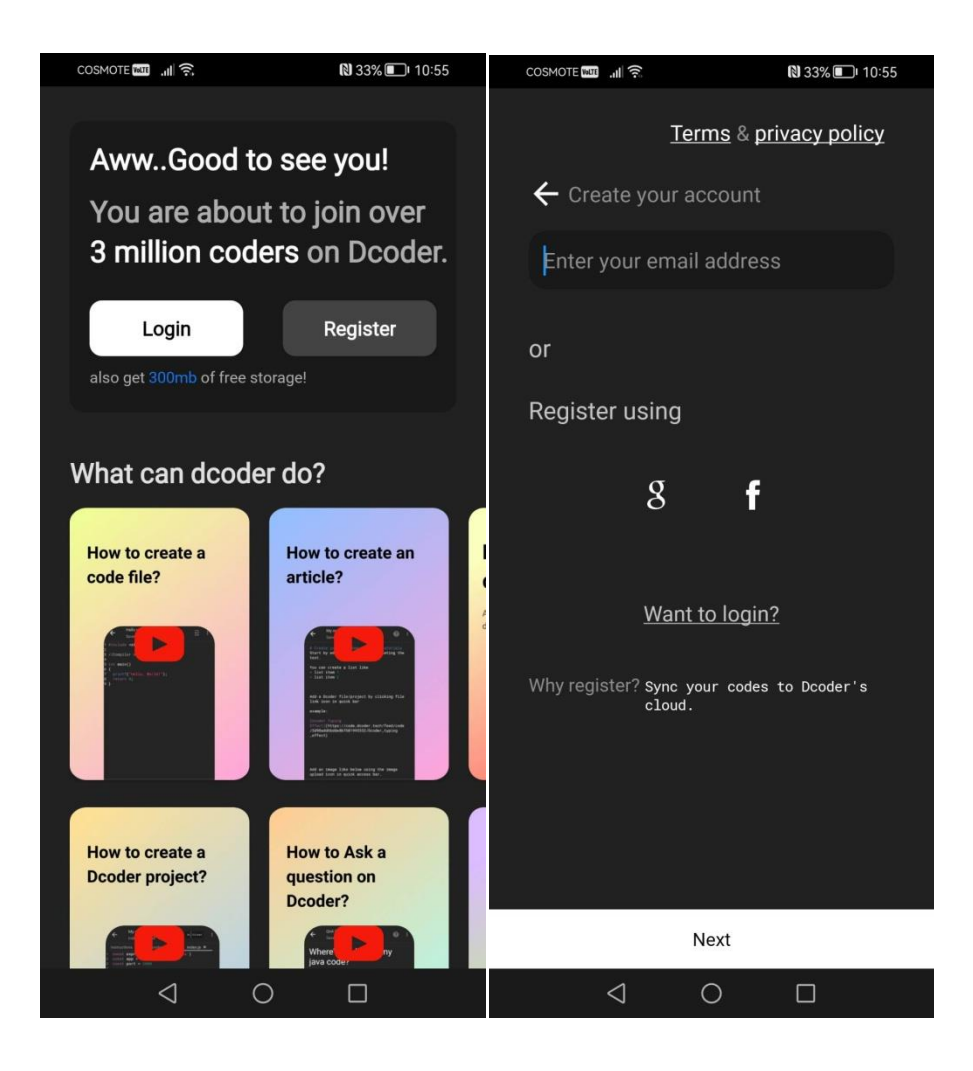

Επιλέξτε **Create**, κάτω από την καρτέλα **Files** πατήστε **Create** ή **Start Coding** και τέλος γλώσσα προγραμματισμού **C**.

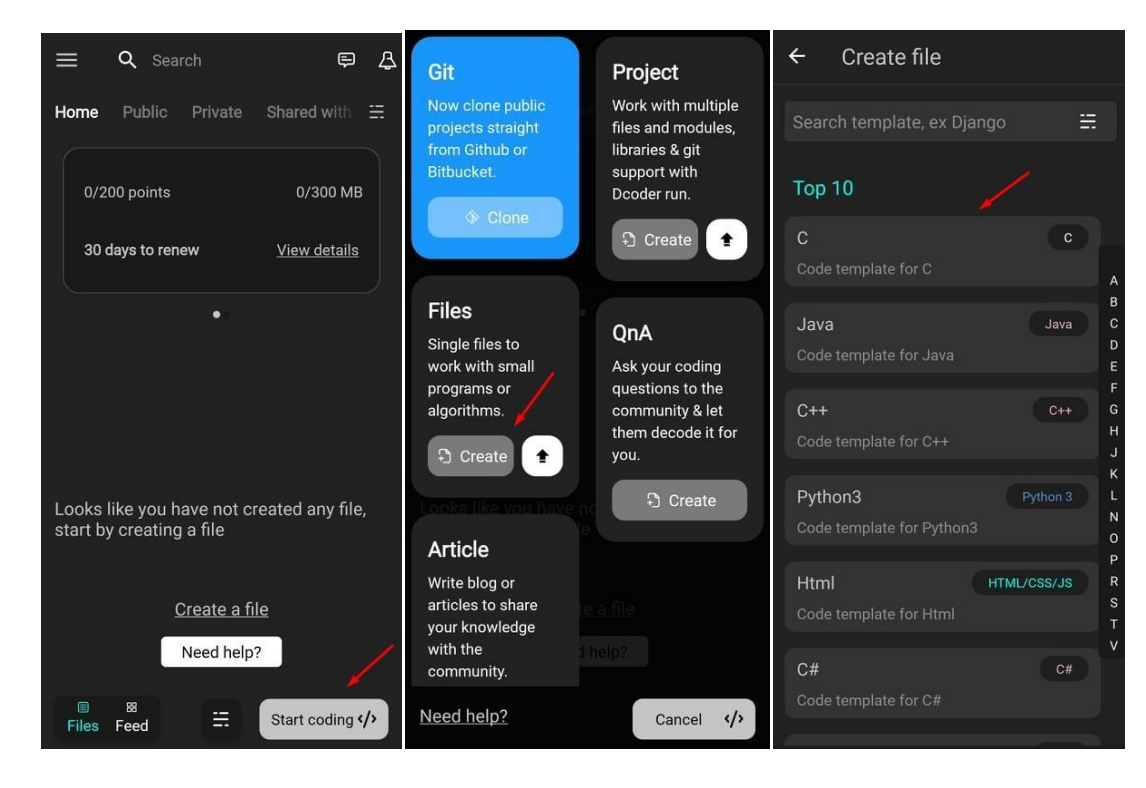

Πληκτρολογήστε το όνομα του αρχείου σας και **Create**.

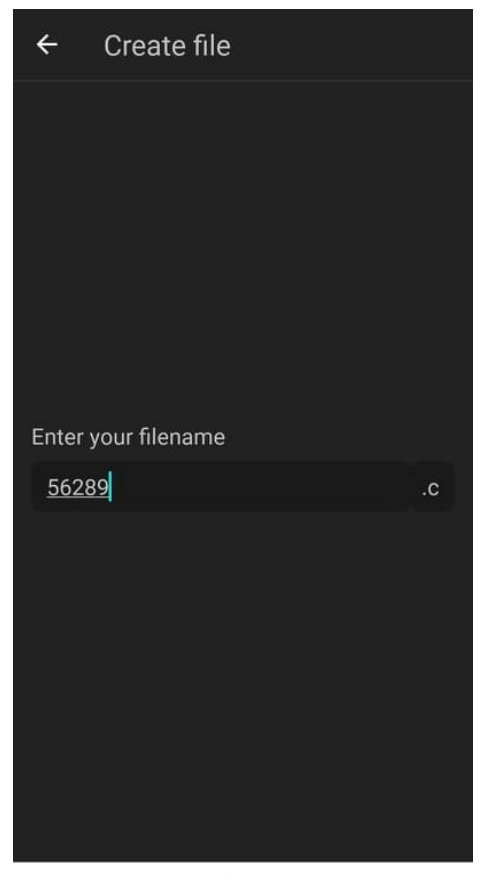

Create

Αφού γράψετε τον κώδικα σας, πατήστε το πράσινο ή μπλε εικονίδιο κάτω δεξιά για να γίνει η μεταγλώττιση του κώδικα και να εκτελεστεί το πρόγραμμα.

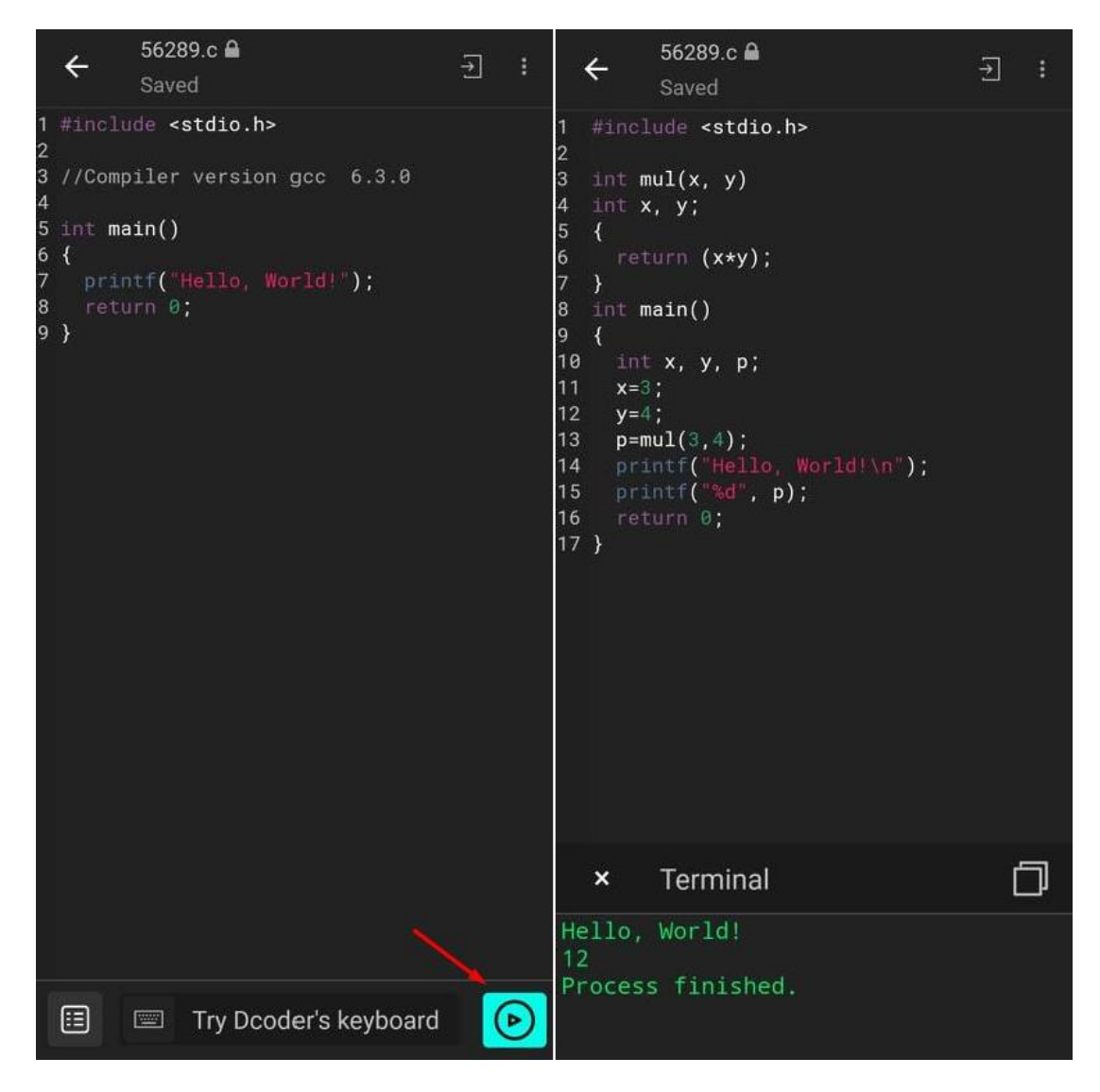

Παρακάτω φαίνεται πως γίνεται η αποθήκευση του κώδικα σε αρχείο .c τοπικά στη συσκευή του κινητού.

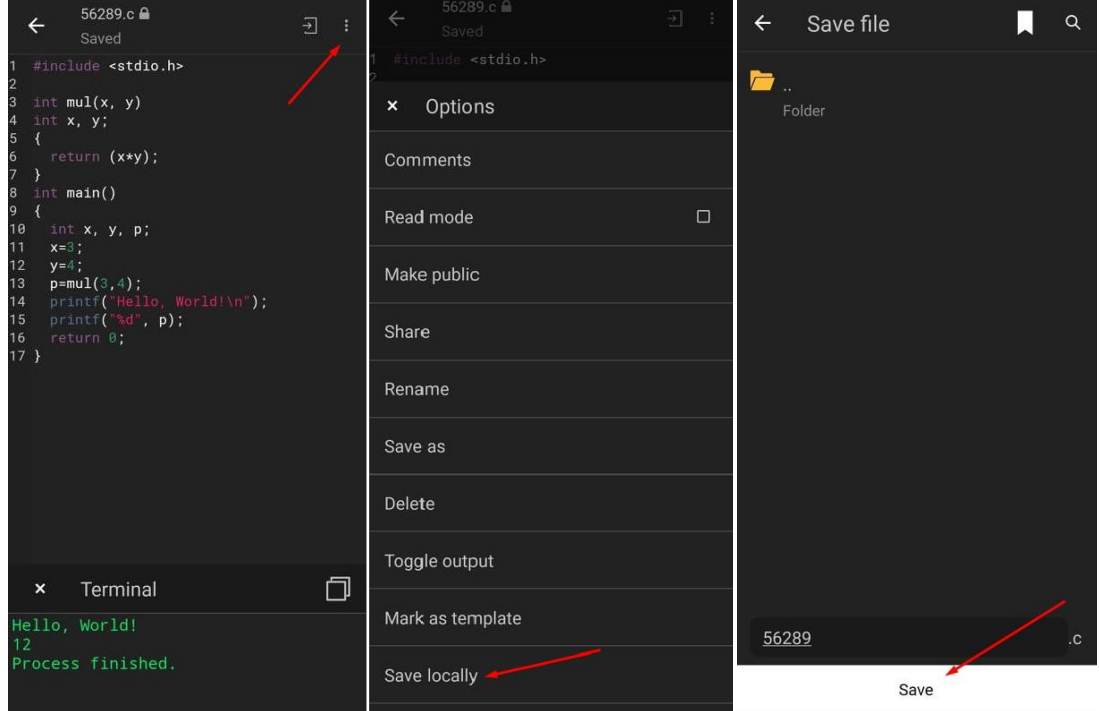

Το αρχείο συνήθως αποθηκεύεται από προεπιλογή σε ξεχωριστό φάκελο με όνομα Dcoder που βρίσκεται στον εσωτερικό χώρο αποθήκευσης του κινητού ή στην κάρτα μνήμης.